## **Customizing work types**

Only use this procedure if you have Business Link software connected to the Prinergy system.

1. In the Start Process dialog box, click **Edit**.

**Note: Edit** is available only when you start a process from Job Manager, not from Job Finder.

2. In the Manage Work Types dialog box, in the **Category** list, select **Alteration Chargeable** , **Alteration Non Chargeable**, **Rework Chargeable**, or **Rework Non Chargeable**.

(You cannot customize the Regular or Original Work categories.)

3. Perform any of the following actions:

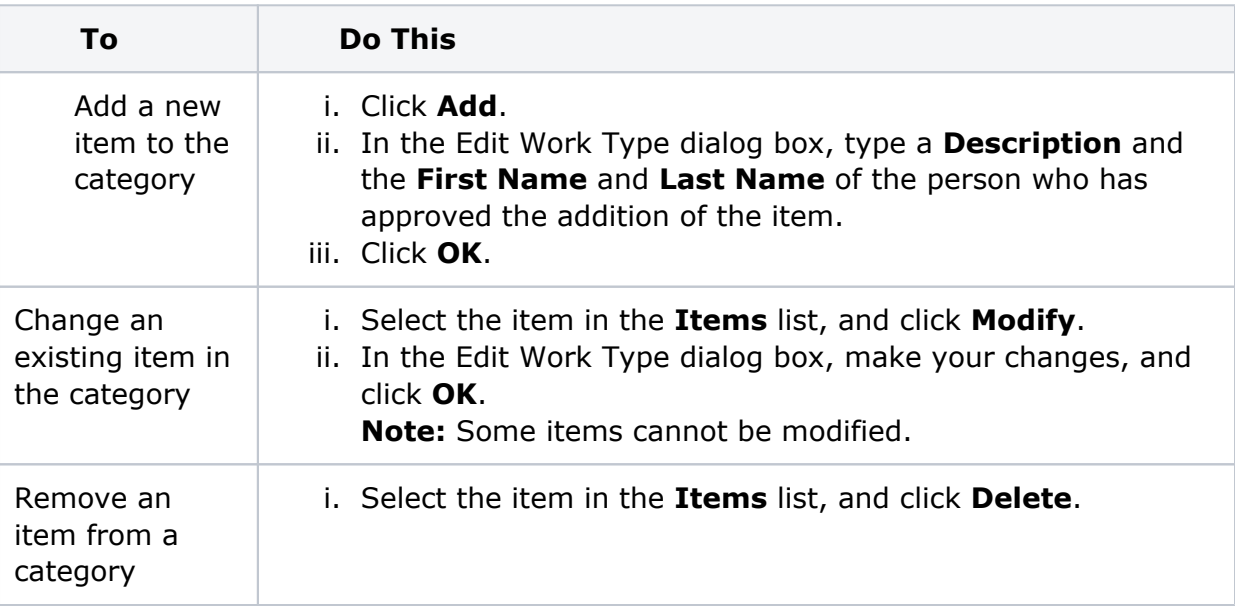

**Tip:** Use the **Description** box to provide more information about why a change is being made. This could include the reason for the alteration or rework and when and how the change request was made. For example, an operator might type "Customer sent new image" or "Based on customer e-mail March 23".

4. Click **Close**.

The changes you make affect the **Work Type** list in the Start Process dialog box.